# <span id="page-0-0"></span>**Homebridge-Backup auf die Dropbox**

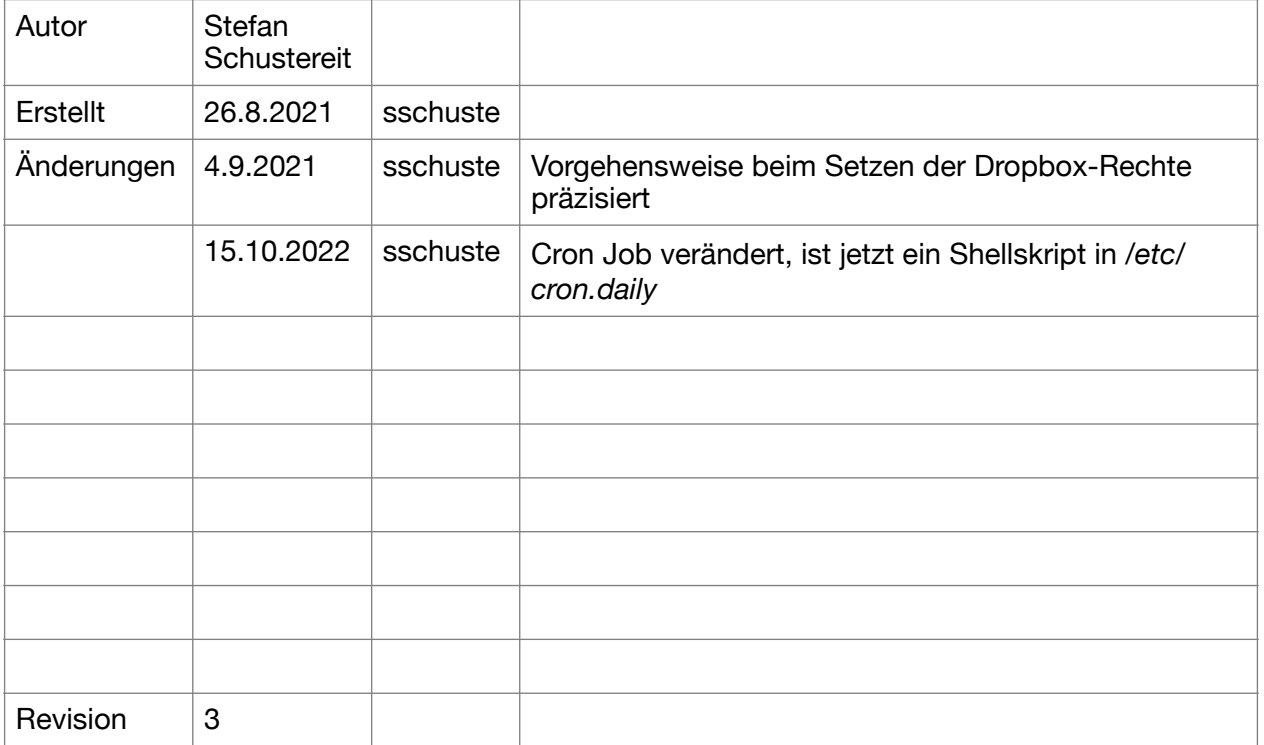

# Inhaltsverzeichnis

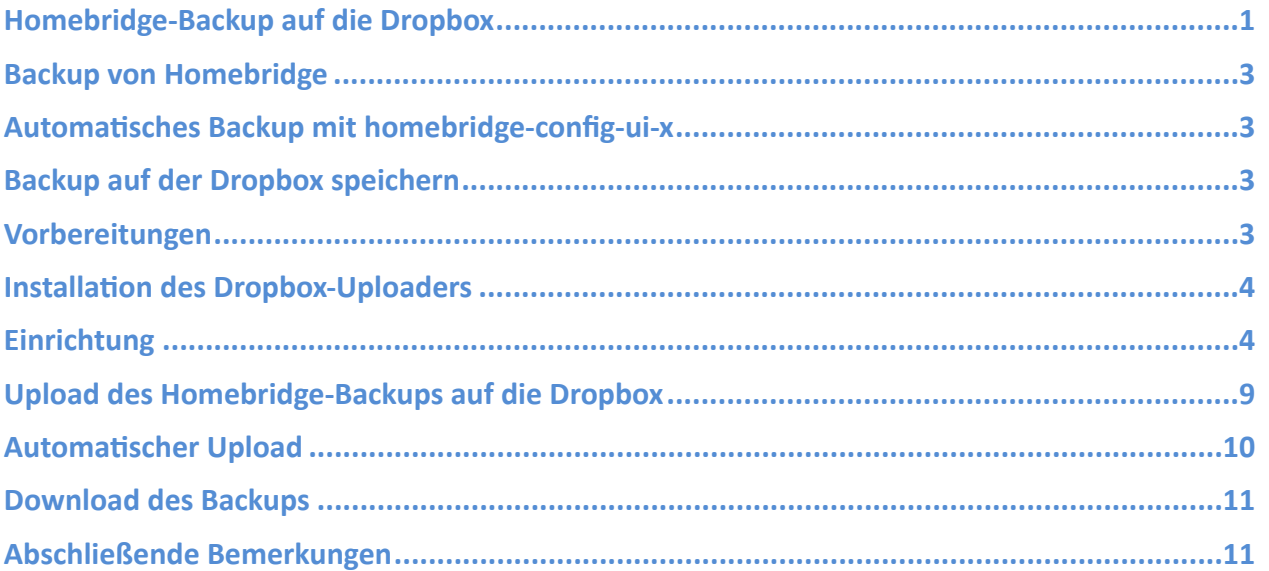

# <span id="page-2-0"></span>**Backup von Homebridge**

Machen wir uns nichts vor: der Verlust unserer Homebridge-Konfiguration wäre ein schwerer Schlag. Nach einer gewissen Menge von Plugins ist die Konfigurationsdatei *config.json* groß und unübersichtlich und wer weiß schon auswendig, wie dieses Plugin vom letzten Jahr noch konfiguriert wurde. Von irgendwelchen Passwörtern und API-Keys ganz zu schweigen.

Nein, eine Neukonfiguration wäre ein furchtbarer Zeitaufwand. Daher sollte man immer ein Backup haben, dass man im Falle eines Falles verwenden kann. Und es ist ziemlich einfach, eines zu erstellen.

# <span id="page-2-1"></span>**Automatisches Backup mit** *homebridge-config-ui-x*

Wer das Plugin *homebridge-config-ui-x* einsetzt, hat das Backup der Homebridge gleich an Bord. Das Plugin macht nämlich ganz automatisch Backups der Homebridge-Konfiguration. Gesichert werden dabei der Homebridge-Ordner mit dem kompletten Inhalt. Gleichzeitig wird eine Liste mit den Namen der Plugins erstellt und dem Backup hinzugefügt.

Das Backup sichert sonst nichts weiter. Andere Software auf dem Raspi, die man vielleicht installiert hat, wird nicht gesichert.

Das Backup sichert auch keine installierten Plugins. Das Backup-Konzept geht davon aus, dass man bei Totalverlust die Homebridge neu installiert und dann eine Wiederherstellung der Konfiguration mit dem Backup macht. Dabei werden dann alle Plugins erneut aus dem Internet geladen und installiert. Außerdem werden alle Konfigurationsdateien und Cache im Homebridge-Ordner wieder hergestellt. Danach startet man die Homebridge neu und kann weitermachen.

# <span id="page-2-2"></span>**Backup auf der Dropbox speichern**

Das Backup wird auf der SD-Card des Raspi gespeichert. Das ist natürlich ziemlich gefährlich: wenn die SD-Card ihren Geist aufgibt, ist auch das Backup dahin und man steht mit leeren Händen da. Daher ist es eine gute Idee, das Backup außerhalb des Raspi zu speichern, am besten sogar außerhalb der eigenen vier Wände.

Eine einfache Lösung bietet die Dropbox. Das Basic-Paket ist kostenlos und mit 2GB Speicherkapazität groß genug, um die Homebridge-Backups aufzunehmen. Außerdem ist die Einrichtung auf dem Raspi sehr einfach.

### <span id="page-2-3"></span>**Vorbereitungen**

Um loslegen zu können, braucht man ein Dropbox-Konto. Wer bereits eins hat, kann das verwenden. Andernfalls registriert man sich bei [https://www.dropbox.com/de/basic.](https://www.dropbox.com/de/basic)

Auch der Raspi muss möglicherweise mit Software versehen werden. Dazu muss man sich zunächst auf dem Raspi per ssh einloggen. Nach dem Login wird mit

#### sudo apt install curl git

die notwendige Software installiert, falls sie nicht schon vorhanden ist. Damit sind die Vorbereitungen auch schon erledigt.

# <span id="page-3-0"></span>**Installation des Dropbox-Uploaders**

Um Dateien auf die Dropbox hochladen oder herunterladen zu können, braucht man die Software Dropbox-Uploader. Diese installiert man mit dem Befehl

#### git clone https://github.com/andreafabrizi/Dropbox-Uploader.git

Danach verlinkt man sie so, dass sie auf dem Raspi von überall bequem aufgerufen werden kann

cd /usr/local/bin/ sudo ln -s /home/pi/Dropbox-Uploader/dropbox\_uploader.sh cd

### <span id="page-3-1"></span>**Einrichtung**

Jetzt muss der Dropbox-Uploader mit dem Dropbox-Konto verknüpft werden. Dazu ruft man einfach den Befehl

#### dropbox\_uploader.sh

auf. Auf dem Bildschirm erscheinen eine Menge Anweisungen in englischer Sprache, die du überspringen kannst. Ganz unten wird man aufgefordert, einen *App key* einzugeben. Diesen muss man sich aber zunächst beschaffen.

pi@homepi:~ \$ dropbox\_uploader.sh This is the first time you run this script, please follow the instructions: (note: Dropropbox will change there API from 30.9.2021. When using dropbox\_uploader.sh configured in the past with the old API, have a look at README.md, before continue.) 1) Open the following URL in your Browser, and log in using your account: https://www.dropbox.com/developers/apps 2) Click on "Create App", then select "Choose an API: Scoped Access" 3) "Choose the type of access you need: App folder" 4) Enter the "App Name" that you prefer (e.g. MyUploader1719658214392), must be unique Now, click on the "Create App" button. 5) Now the new configuration is opened, switch to tab "permissions" and check "files.metadata.read/write" and "files.co ntent.read/write" Now, click on the "Submit" button. 6) Now to tab "settings" and provide the following information: App kev:

Den *App key* bekommt man auf den Developer-Seiten der Dropbox. Dazu ruft man einfach die Adresse <https://www.dropbox.com/developers/apps>auf. Nachdem man sich dort mit seinen Dropbox-Anmeldedaten eingeloggt hat, erscheint eine Seite, die zum Anlegen einer so genannten *App* auffordert.

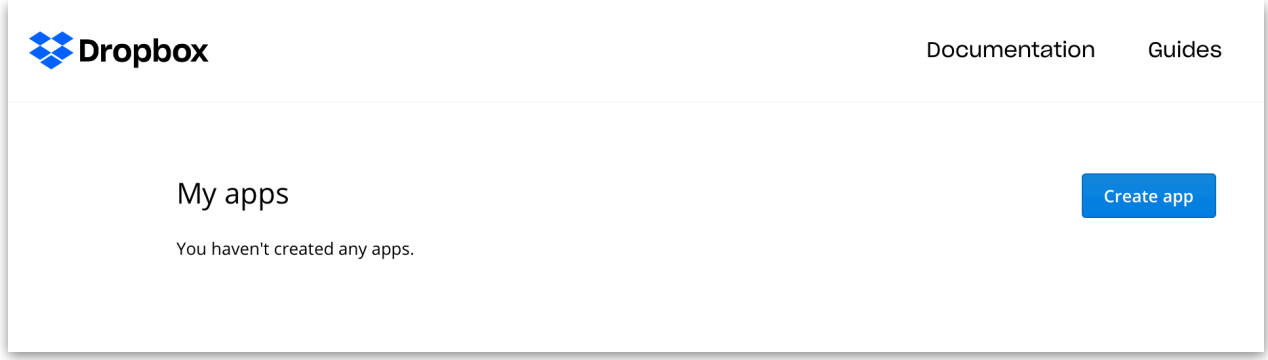

Klicke auf *Create App*.

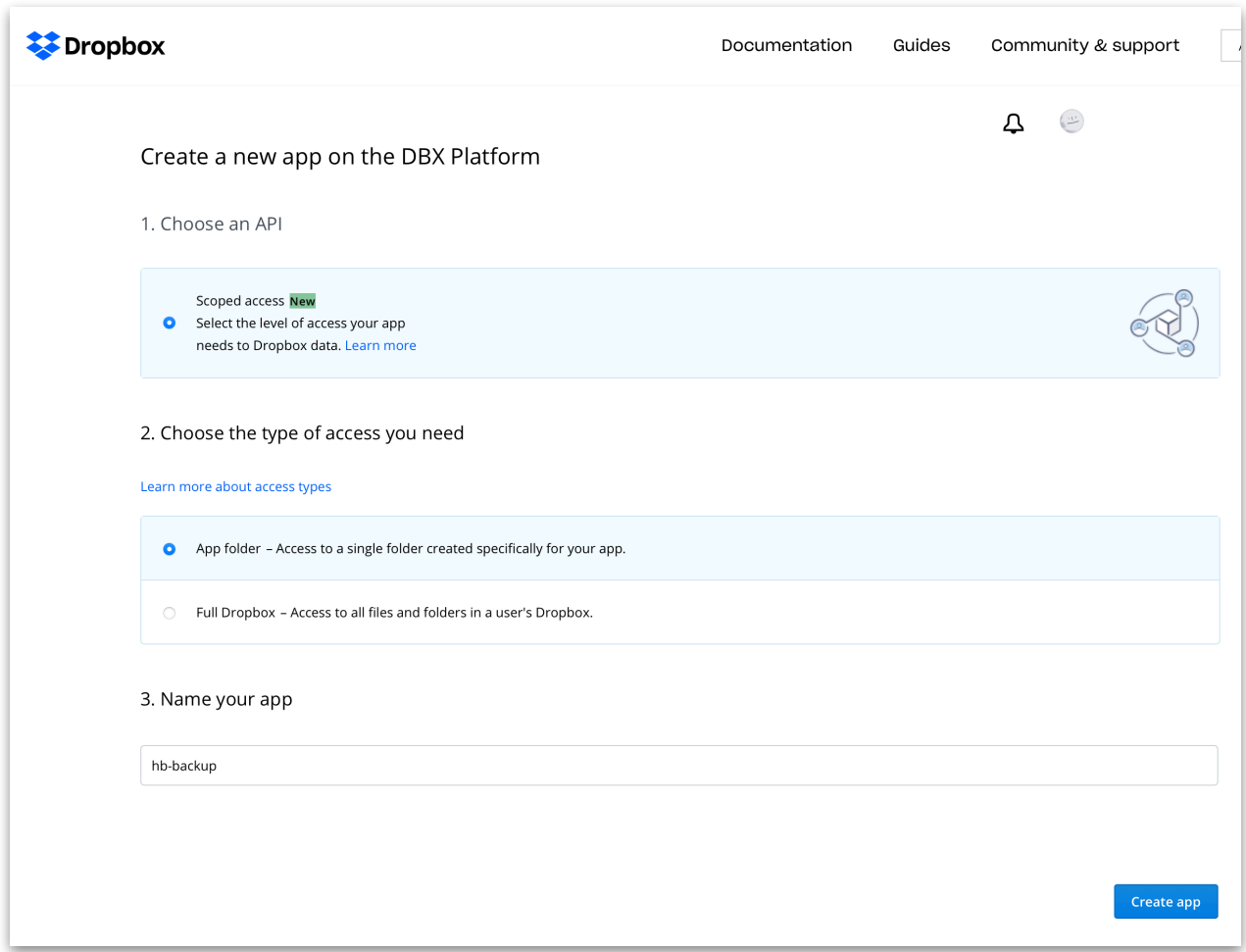

Wähle aus: *Scoped access*, danach *App folder* und vergib einen Namen für deine Dropbox-App. Im obigen Beispiel lautet der Name *hb-backup*.

Dann klicke auf *Create app*.

Auf der folgend *Permissions*-Tab.

Permissions

Perm

 $\Box$  file\_requests.read

 $\hfill\ensuremath{\square}$  contacts.write  $\Box$  contacts.read

es

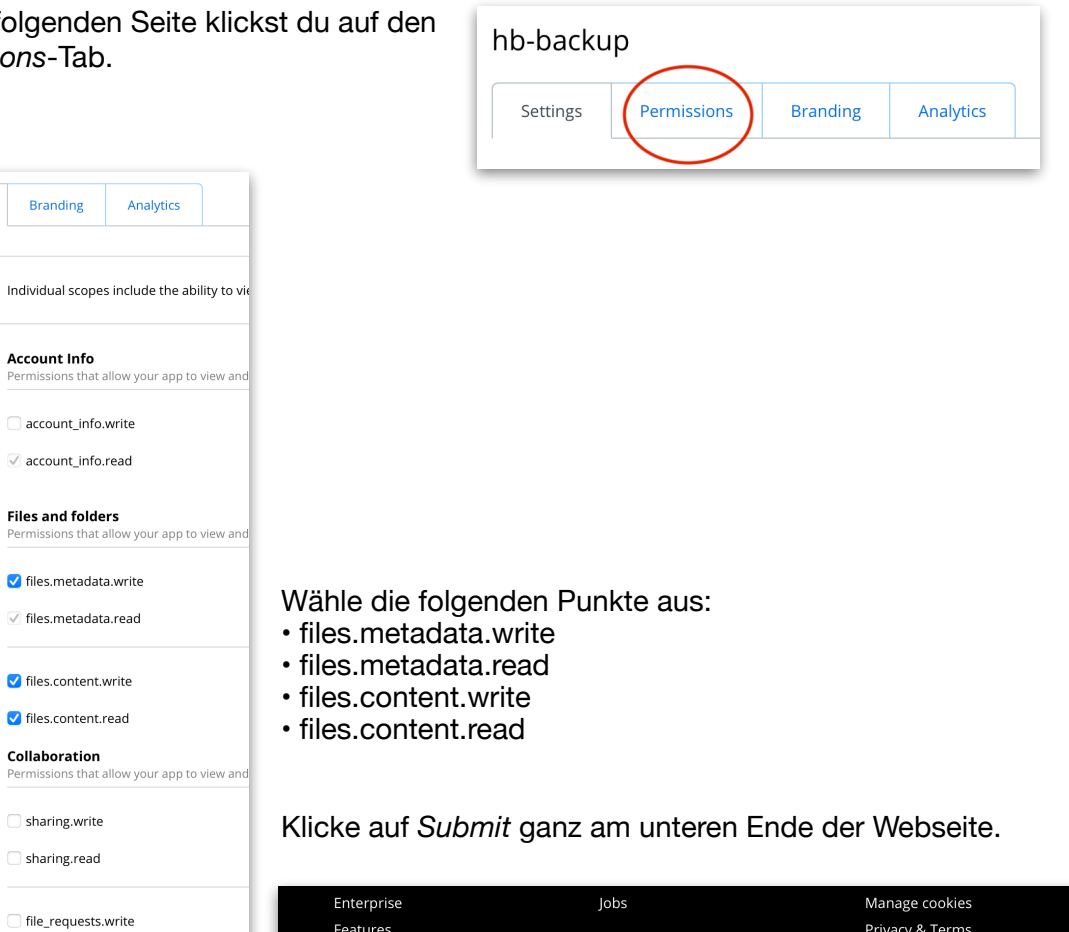

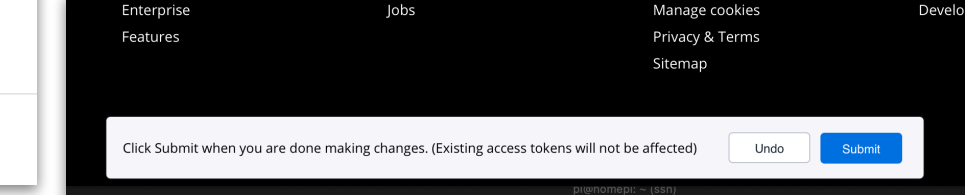

Klicke nun wieder auf den Tab *Settings*. Die *Settings*-Seite erscheint.

Hier findest du nun den *App Key*. Kopiere ihn und füge ihn in deinem Terminalfenster ein, dort wo der Dropbox-Uploader auf deine Eingabe wartet.

Als nächstes will der Dropbox-Uploader deinen *App Secret* wissen. Kehre zu deinem Browserfenster zurück. Der *App Secret* befindet sich gleich unter dem *App Key*, aber er wird erst angezeigt, wenn du auf *Show* klickst. Kopiere den *App Secret* und füge ihn im Terminalfenster ein.

Danach wirst du nach einem *Access Code* gefragt. Dazu gibt dir der Dropbox-Uploader einen Webadresse, die du aus dem Terminalfenster kopierst und in die Adresszeile deines Browsers einfügst. Sie sieht etwa so aus:

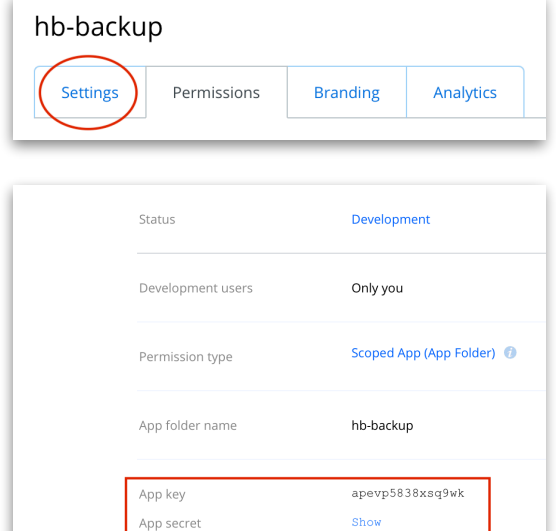

*https://www.dropbox.com/oauth2/authorize? client\_id=apevp5838xsq9wk&token\_access\_type=offline&response\_type=code*

Im Browser wird dir nun eine Warnung angezeigt, die du mit *Weiter* bestätigst.

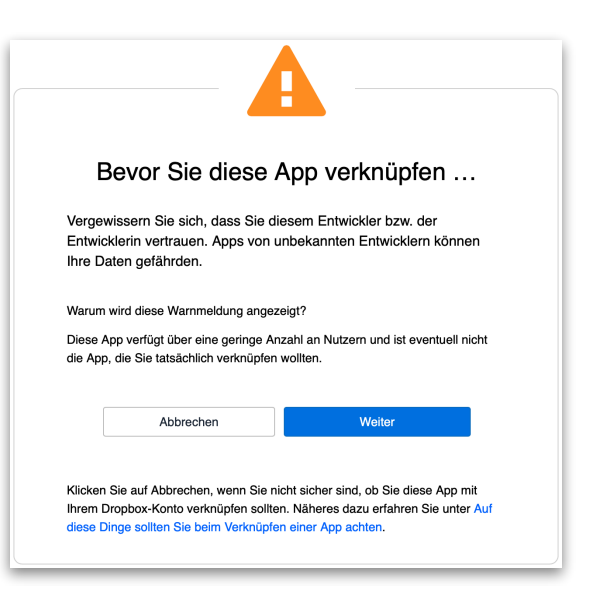

Eine zweite Dialogbox erscheint, die du mit einem Klick auf *Zulassen* bestätigst.

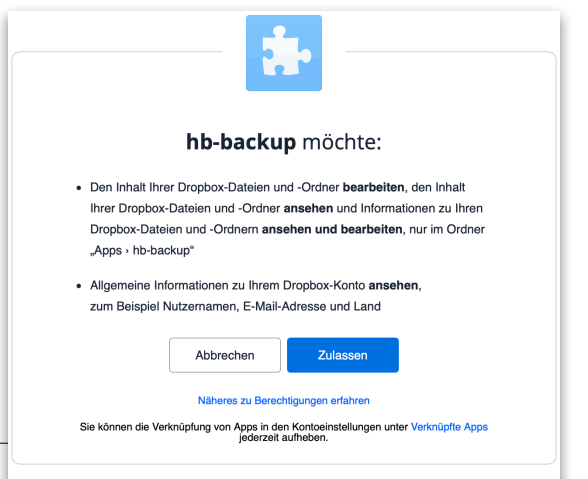

Danach wird dir der Access Code angezeigt.

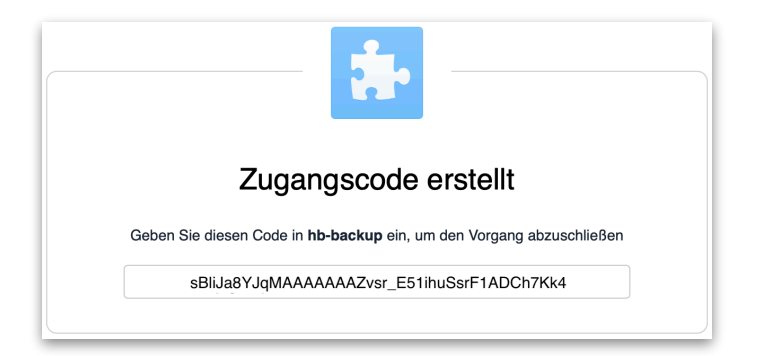

Kopiere ihn und setze ihn im Terminalfenster ein. Danach kommt die letzte Frage:

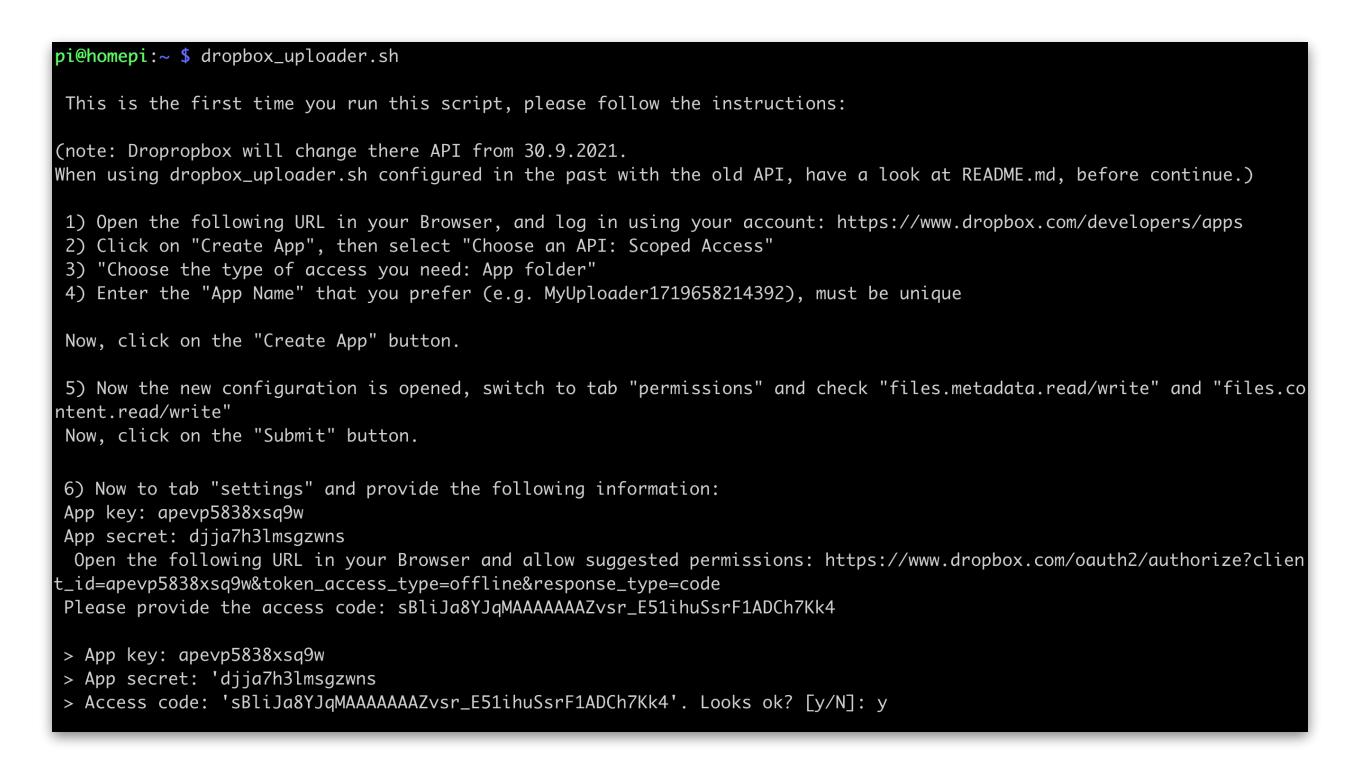

Drücke *y* und dann die Entertaste. Mit dem Hinweis *The configuration has been saved* ist die Installation von Dropbox-Uploader abgeschlossen.

Wenn du in deine Dropbox schaust, siehst du, dass nun dort der Ordner *Apps* aufgetaucht ist.

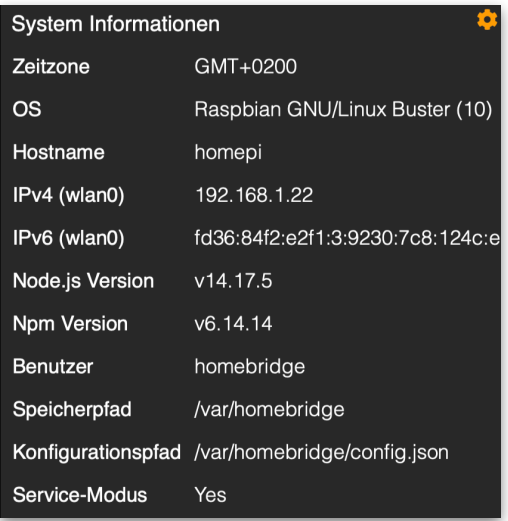

# <span id="page-8-0"></span>**Upload des Homebridge-Backups auf die Dropbox**

Um dein Homebridge-Backup auf die Dropbox laden zu können, musst du wissen, wo das Backup auf dem Raspi gespeichert ist. Diese Information gibt dir *homebridge-config-ui-x*. Auf der Startseite des Plugins werden dir links einige Informationen angezeigt.

Die wichtige Information ist der *Speicherpfad*. Hier ist das das Verzeichnis */var/homebridge*. Sollte dein Speicherpfad anders lauten, so musst du diesen verwenden.

Die Backups werden in *Speicherpfad/backups* gespeichert. Der richtige Pfad für das Backup ist im Beispiel dann */var/homebridge/backups*.

Dein Pfad kann bei dir anders lauten, beispielsweise */var/lib/homebridge/backups*. Sieh genau hin. Es ist wichtig, dass dieser Pfad stimmt, ansonsten wird's nichts mit dem Upload auf die Dropbox.

Ok. Dann geht's jetzt los. Gibt den Befehl ein

#### dropbox uploader.sh -s upload /var/homebridge/backups/

wobei du natürlich darauf achtest, dass der Pfad zum Backup richtig gesetzt ist. Wenn alles korrekt ist, wird jetzt dein Backup auf die Dropbox hochgeladen:

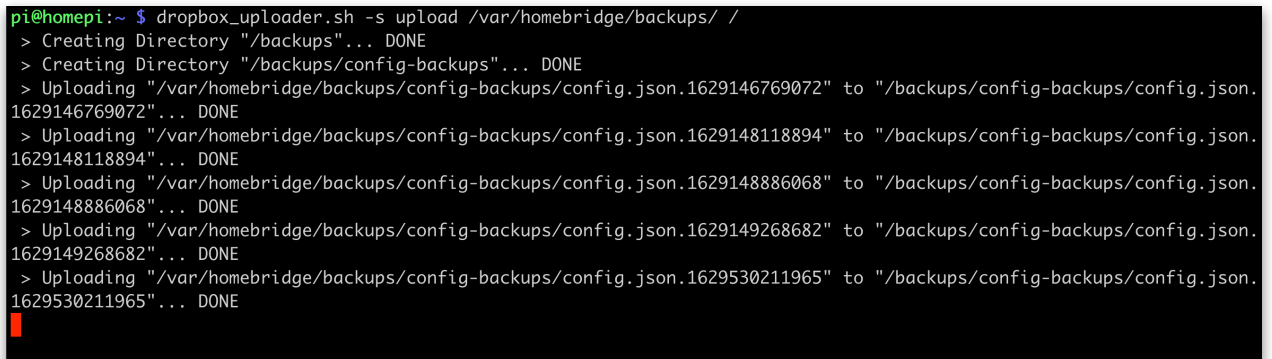

Du kannst den Fortschritt auch auf deiner Dropbox verfolgen. Wenn du den Befehl erneut aufrufst, werden nur die neuen Backup-Dateien zur Dropbox hochgeladen. Diejenigen, die bereits hochgeladen worden sind, werden übersprungen.

# <span id="page-9-0"></span>**Automatischer Upload**

Damit du nicht jeden Tag den Dropbox-Uploader manuell aufrufen musst, willst du die Sache bestimmt automatisieren. Dazu schreibst du ein kleines Backup-Skript:.

#### sudo nano /etc/cron.daily/dropbox-sync

In den leeren Editor kopierst du jetzt die folgenden Zeilen:

```
#!/bin/bash
/usr/local/bin/dropbox_uploader.sh -f /home/pi/.dropbox_uploader -sq upload /
var/homebridge/backups/ /
```
Die zweite Zeile muss eine einzige Zeile ohne Umbruch sein, siehe unten.

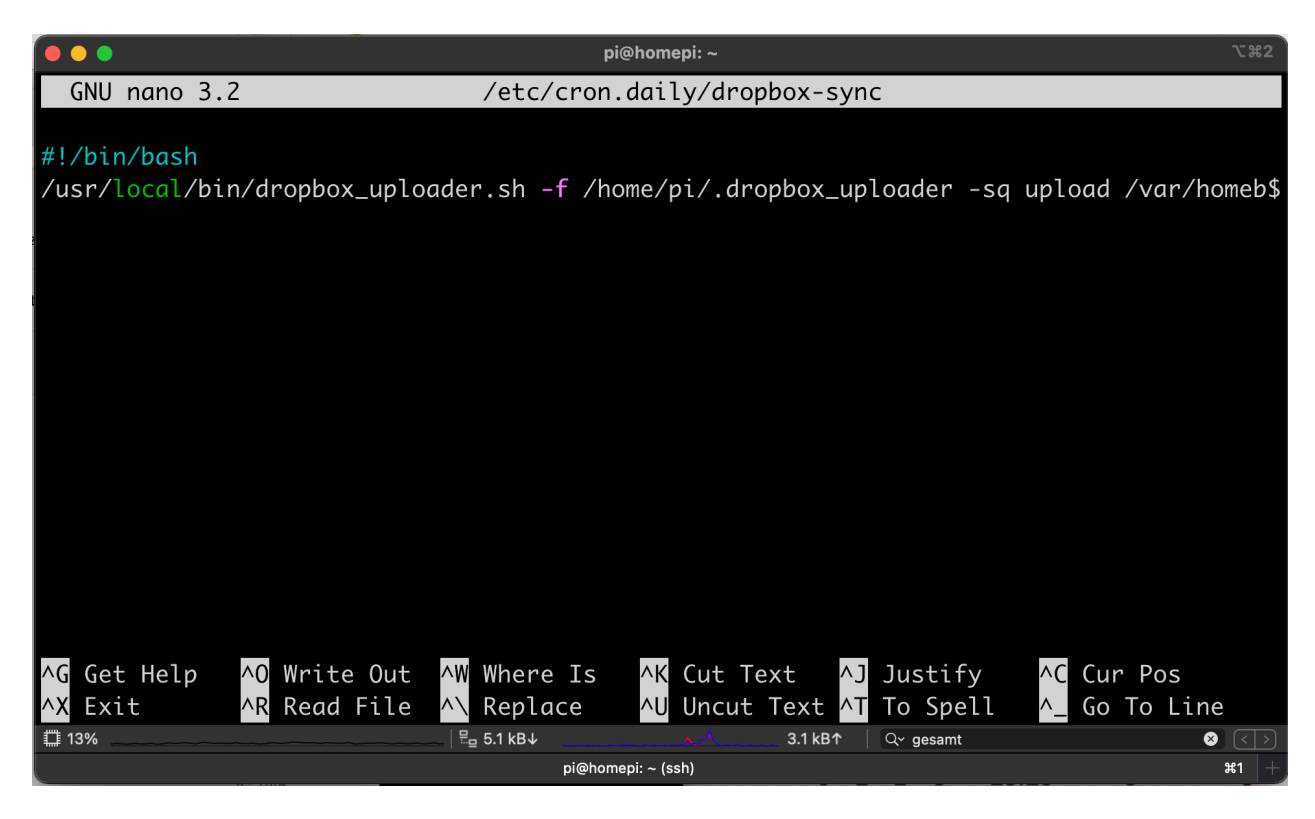

Abspeichern, indem du erst *control-x*, dann *y* drückst und danach die *Entertaste*.

Danach machst du das Skript ausführbar: sudo chmod +x /etc/cron.daily/dropbox-sync

Der *cron job* wird nun täglich dein Backup in die Dropbox kopieren. Wann genau das passiert, hängt von deiner Raspi-Installation ab. Bei mir beispielsweise passiert das täglich morgens um 6:38 Uhr.

# <span id="page-10-0"></span>**Download des Backups**

Um dein Backup von der Dropbox herunterzuladen, verwendest du ebenfalls den Dropbox-Uploader. Wenn du das gesamte Backup herunterladen willst, dann lautet der Befehl:

#### dropbox\_uploader.sh download /backups

Wenn es nur eine einzige Datei sein soll, dann lautet er beispielsweise:

#### dropbox\_uploader.sh download /backups/instance-backups/homebridge-backup-CC223DE3CE30.1629859025506.tar.gz

Der Download erfolgt in das aktuelle Verzeichnis. Wenn du dich also im Homeverzeichnis von *pi* befindest, dann landet der Download dort.

### <span id="page-10-1"></span>**Abschließende Bemerkungen**

#### **Löschen von Backups**

Diese kleine Lösung soll als das verstanden werden, was sie ist: eine kleine Lösung. Das macht sie interessant, weil sie einfach ist und funktioniert. Andererseits fehlt ein Mechanismus, der alte Backups von der Dropbox löscht. Auf Dauer sammeln sich dort eine Menge Dateien an, die man irgendwann auch nicht mehr braucht. Wer will sich schon das Backup vom letzten Jahr einspielen?

Da bleibt nur manuelles Aufräumen oder der Aufwand, das ebenfalls zu automatisieren.

#### **Parameter für dropbox-uploader**

Der Aufruf von *dropbox-uploader* sorgt beim ersten Aufruf dafür, dass die Verknüpfung mit dem Dropbox-Konto vorgenommen werden kann. Wenn diese erst einmal erfolgt ist, zeigt er eine Liste der verfügbaren Kommandos (*upload*, *download*, *list*, ...) und Parameter (*-s*, *-q*, *-x*...) an.

Der Befehl *dropbox-uploader* ist in dieser Anleitung mit einigen Parametern versehen worden, nämlich einmal mit *-s* und einmal zusätzlich mit *-q*.

- *dropbox-uploader -s* sorgt dafür, dass bereits vorhandene Dateien auf der Dropbox beim Upload nicht überschrieben werden. Das ist sinnvoll, weil man seine vorhandenen Backups nicht unbedingt mit etwaigem Müll überschreiben will. Beim Download fehlt der Parameter, weil hier ein Überschreiben der vorhandenen Dateien erwünscht ist.
- *dropbox-uploader -q* sorgt dafür, dass das Programm keine Ausgabe auf dem Bildschirm erzeugt. Das ist in einem *cron job* sinnvoll.

#### **Zugriff von Mac oder PC**

Auf die Backups kann natürlich auch direkt vom Mac oder PC zugegriffen werden. Vorsicht also, damit die Backups nicht mit einer simplen Mausbewegung im Mülleimer landen.

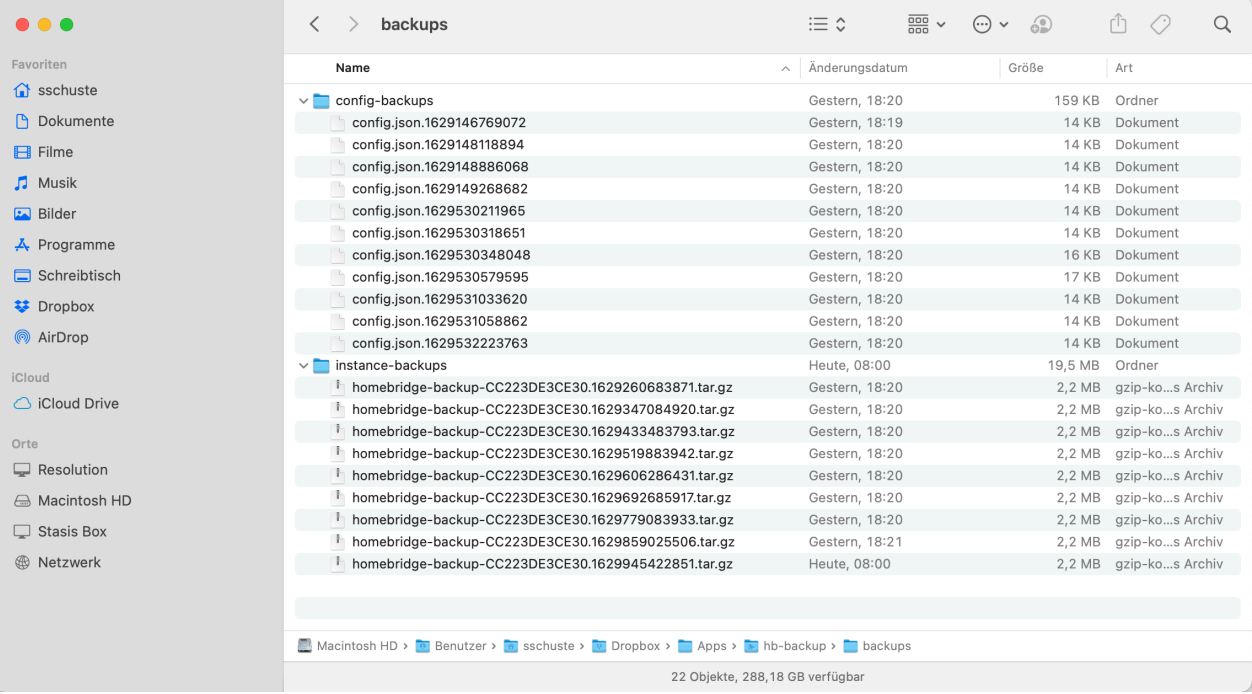